# **Plug-Ins**

Auf der CD finden Sie einige Plug-Ins der deutschen Firma CEBAS und von Peter Watje.

# **A.1 FreePyro**

Auf der CD unter *Plugins/CEBAS/freepyro.exe*. \_\_\_\_\_\_\_\_\_\_\_\_\_\_\_ \_\_\_\_\_\_\_\_\_\_\_\_\_\_\_\_\_\_\_

FreePyro ist die kostenlose Version des erfolgreichen Plug-Ins PyroCluster 1.0 von CEBAS. Es ermöglicht die Erstellung realistischer volumetrischer Effekte wie Rauch, Nebel und Feuer. FreePyro enthält die volle Funktionalität von PyroCluster, mit Ausnahme des fehlenden A-Bomb-Partikelsystems. Sie installieren FreePyro durch Anklicken der ausführbaren Datei.

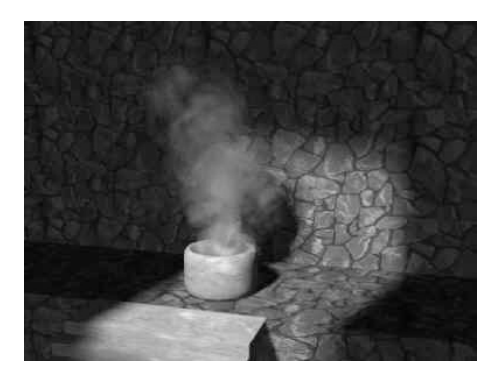

*Bild A.1: Mit Pyro erstellen Sie wirkungsvolle Effekte*

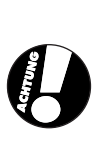

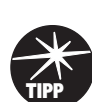

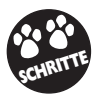

**415**

Anhang  $L_{\text{max}} = \mathbf{A} - \frac{P \ln q - P \ln q}{P}$ 

# **A.2 Tables & Chairs**

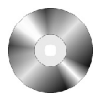

Auf der CD unter *Plugins/CEBAS/tables and chairs.exe*. د دانشند و بسیار دانشند و بسیار دانشند و بسیار دانشند و بسیار دانشند و بسیار دانشند و بسیار دانشند و بسیار دان

Tische und Stühle sind Standard-Objekte, die immer wieder mal in einer Szene gebraucht werden. Warum also immer von Hand modellieren? Tables & Chairs con CEBAS nimmt Ihnen diese Arbeit ab und bietet zahlreiche Einstellungsmöglichkeiten für prozedurale Tische und Stühle. Sie installieren das Plug-In durch Anklicken der ausführbaren Datei.

*Bild A.2: Schreinerarbeit leicht gemacht mit Tables & Chairs von CEBAS*

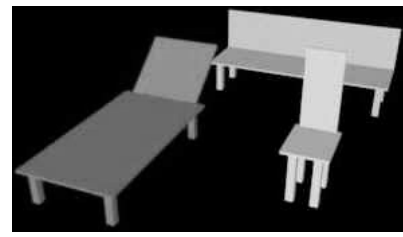

# **A.3 Camera Distort**

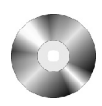

Auf der CD unter *Plugins/CEBAS/camdistort.exe*.

Normale Kameralinsen verzerren das Bild auf charakteristische Weise. MAX 3.0 kann diese perspektivischen Verzerrungen nicht simulieren. Dieses Plugin von CEBAS schon.

للمراد للمتراد للمتراد للمتراد للمتراد للمتراد للمتراد للمتراد للمتراد للمتراد للمتراد للمتراد للمراد للمراد للمراد المتراد

*Bild A.3: Realistische Linsenverzerrungen, möglich gemacht durch Camera Distort*

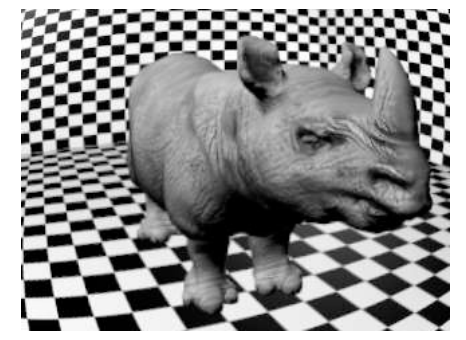

# **A.4 3D Vision**

Auf der CD unter *Plugins/CEBAS/3dvision.exe*. 

Sie sind Fan dreidimensionaler Bilder und laufen auch auf Ihrem sonntäglichen Stadtbummel mit Rot/Grün-Brille rum? Dann werden Sie 3DVision von CEBAS lieben. Es berechnet zwei Bilder, je eines für den roten und grünen Kanal, und legt diese anschließend verschoben übereinander, um den 3D-Effekt zu erzeugen. Sie installieren das Plug-In durch Anklicken der ausführbaren Datei.

> *Bild A.4: 3D Brille aufsetzen!*

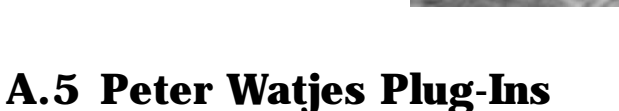

Neben diesen Plug-Ins finden Sie auf der CD auch einige Free-Plug-Ins vom bekannten MAX-User Peter Watje. Informationen zu den Plug-Ins finden Sie unter anderem im KINETIX-Forum von CompuServe oder auf Peters Homepage unter http://www.max3dstuff.com. Hier finden Sie auch Updates und alle paar Wochen ein neues Plug-In. Folgende freie Plug-Ins sind auf der CD im Verzeichnis *Plugins\Watje* enthalten:

### **Combustion Stuff**

Dieses Plug-In funktioniert größtenteils wie der Standard-Effekt COMBUSTION in MAX, nur dass er keine Atmosphärenapparate verwendet, sondern Partikelsysteme, Objekte oder Scheitelpunkte.

Dateiname: *combust\_v3.zip*.

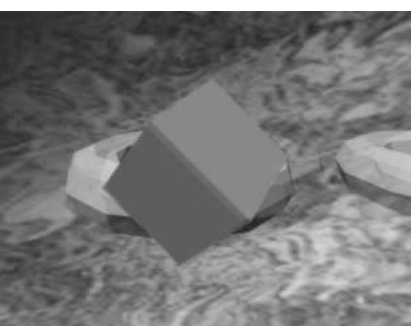

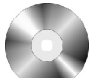

### $\Delta$  -Plug-Ins

### **Deflektor+**

Eine Weiterentwicklung des Standard-DEFLEKTOR-Space-Warps in MAX. Das Space Warp beeinflusst stationäre Partikel und unterstützt auch Reibung und Bewegungsvererbung.

Dateiname: *Deflect\_v3.zip*.

### **Edge to Spline**

Wandelt ausgewählte Kanten eines Netzobjekts in Spline-Segmente um.

Dateiname: *edge2spline\_v3*.zip.

### **Edit Spline2**

Dieses Plug-In ist eine Weiterentwicklung des SPLINE BEARBEITEN-Modifikators in MAX. Eine der neuen Möglichkeiten, die dieser Modifikator z.B. bietet, ist das Verschmelzen von Nicht-Endpunkten eines Splines.

Dateiname: *espline2\_v3.zip*.

### **Planar Gravity**

Dieses Plug-In entspricht weitestgehend dem Standard-SCHWERKRAFT-Space-Warp von MAX, mit dem Unterschied, dass nur der unmittelbare Raum um das Space-Warp-Icon beeinflusst wird.

Dateiname: *grav\_v3.zip*.

### **Bottom Mask Modifier**

Erlaubt die Maskierung eines Modifikators, der auf ein Objekt angewendet wurde, durch eine Bitmap. An der Stelle, an der die Bitmap auf die Oberfläche des Körpers projiziert wird, wird der Modifikator deaktiviert.

Dateiname: *mask\_v3.zip*.

### **Particle Control**

Ermöglicht die Bindung eines Objekts an ein Partikelsystem.

Dateiname: *particleControl\_V3.zip*

### **Particle Displace**

Funktioniert genauso wie der Standard-Modifikator 3D-VERSCHIEBEN. Anstatt eines Gizmos wird hier ein Partikelsystem für die 3D-Verschiebung der Netzoberfläche verwendet.

Dateiname: *partmod\_v3.zip*

### **Deform Paint**

Anstatt mit Modifikatoren Objekte zu bearbeiten, arbeitet dieses Plug-In mit Farben und Bitmaps, die auf die Oberfläche aufgetragen werden. Die Farbunterschiede bewirken die Objektmodifikation.

Dateiname: *paintmod\_v3.zip*.

### **Particle Gravity**

Ein Space Warp, mit dem man Anziehung und Abstoßung von Partikeln beeinflussen kann.

Dateiname: *pgrav\_v3.zip*.

### **Particle Spline**

Dieses Plug-In zeichnet zwischen allen vorhandenen Partikeln Splines basierend auf ihrem Alter.

Dateiname: *pspline\_v3.*

### **Soft Spot**

Soft Spot Light ist einfach gesagt ein Zielspotlicht, das weiche Schatten wirft.

Dateiname: *Sspot.zip.*

### **Unwrap 1.2**

Unwrap ist ein sehr nützliches Plug-In, welches die Textur-Koordinaten eines Objekts abnimmt und in einem Bitmap-File speichert. Damit lassen sich sehr einfach Vorlagen für Maps erzeugen, die dann wiederum auf diesen Körper gemapt werden. Ist Bestandteil von MAX 3.0. Die Version 1.2 wurde von Watje erweitert.

Dateiname: *unwrap\_v3.zip*.

Falls nicht anders im beiliegenden Text-File beschrieben, müssen Sie die Programmdateien in das PLUGIN-Verzeichnis des MAX-Hauptverzeichnisses kopieren.

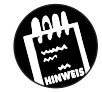

# **WebWeiser Anhang B**

Zum Schluss möchte ich Ihnen noch einen kleinen Führer durch die Online-Welt von MAX auf den Weg mitgeben. Im Internet gibt es zahlreiche, recht interessante Sites rund um 3D Studio MAX und 3D-Grafik im Allgemeinen.

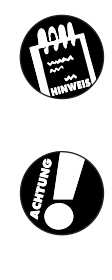

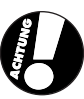

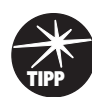

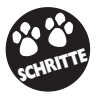

 $\mathbf{A}$ nhang  $\Box \Box \mathbf{B} - \frac{\text{WebWeiser}}{\text{S}^2}$ 

# **B.1 Kinetix**

Die Homepage der Firma, aus deren Hause 3D Studio MAX stammt, darf natürlich in einem WebWeiser nicht fehlen. Hier finden Sie aktuelle Neuigkeiten zu den Produkten rund um MAX, Sie können sich freie Plug-Ins und Demos herunterladen bzw. Fragen an den technischen Support richten. Zahlreiche Links führen zu namhaften Drittherstellern von Software- und Hardware-Produkten zu MAX. Sie finden die Homepage unter http://www.ktx.com.

*Bild B.1: Die Homepage von Kinetix*

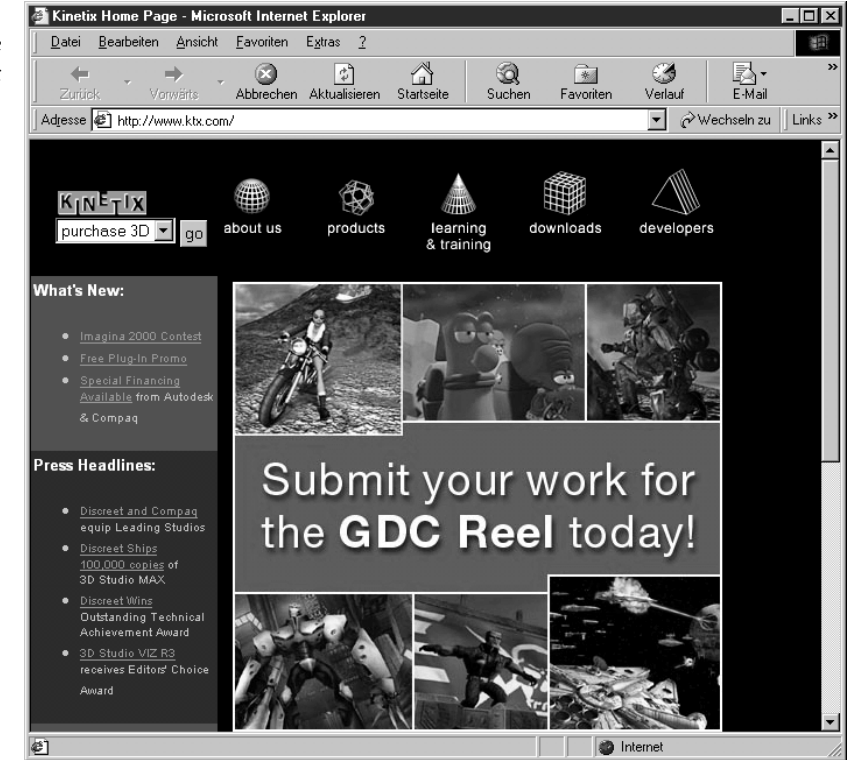

discreet

# **B.2 discreet**

discreet ist wie Kinetix eine Tochterfirma von Autodesk. Spezialisiert auf Software zur Produktion von Visual Effects erweitert discreet die Funktionsfähigkeit von 3D Studio MAX 3.0 um den gemeinsamen Einsatz der Software effect\*, mit der High-End-Spezialeffekte in Echtzeit möglich werden. Es ist wahrscheinlich, dass die beiden Produkte, inklusive weiterer Effekt-Software aus dem Hause discreet, zusammengeführt werden. Wenn Sie im 3D-Design Ihre Zukunft sehen, sollten Sie diese Homepage im Auge behalten: http://www.discreet.de.

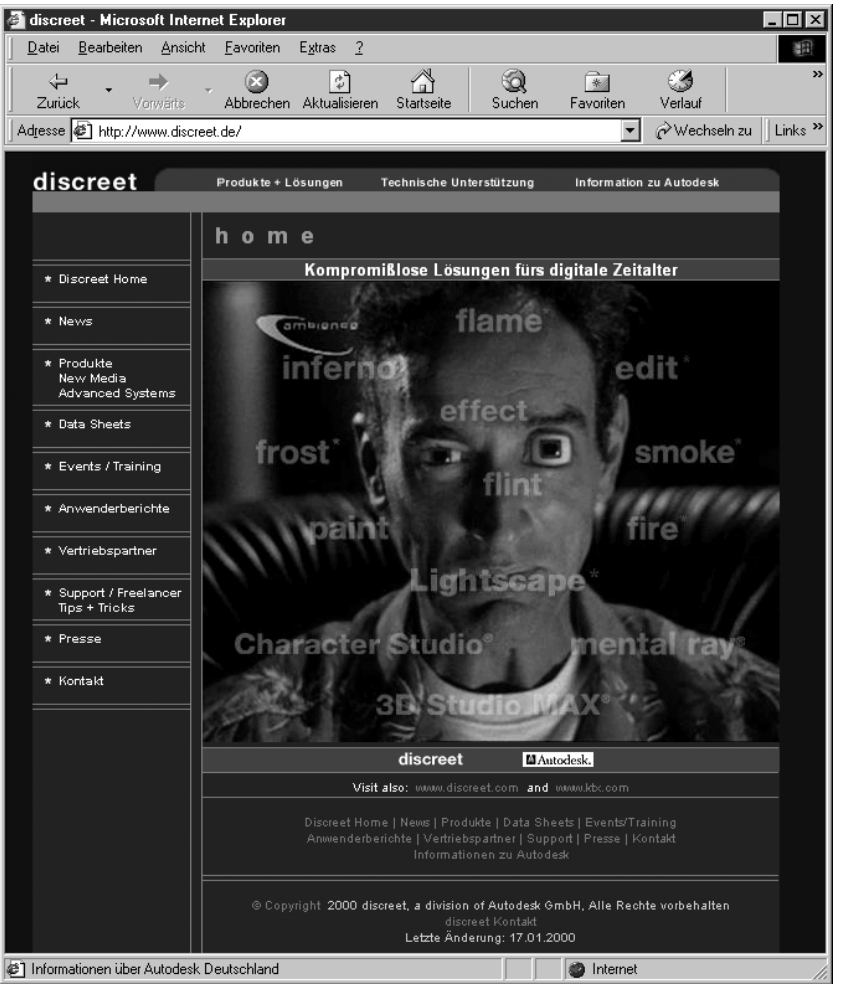

*Bild B.2: Die Homepage von discreet, einer weltweit erfolgreichen Firma für Special-Effect-Software.*

**423**

Anhang  $L = \mathbf{R} - \frac{\text{WebWeiser}}{\text{S}}$ 

# **B.3 3D Cafe**

Auf 3D Cafe (http://www.3dcafe.com) finden sich zahlreiche freie Tutorials, 3D-Modelle, Animationen und Beispielszenen. 3D Cafe ist dennoch eine kommerzielle Site. Sie können z.B. Lern-Videos, Bücher, CD-ROMs u.ä. bestellen. Das Angebot von 3D Cafe beschränkt sich dabei nicht nur auf MAX, sondern auch auf andere Animationspakete wie Lightwave oder Maya.

3D CAFE Models, Tutorials, Textures, Software, Fonts... - Microsoft Internet Explorer  $L$ o $x$ Datei Bearbeiten Ansicht Eavoriten Extras ? 柳  $\overline{\Leftrightarrow}$ <br>Zurück  $\bigotimes$  Abbrechen  $\overline{\text{State}}$  $\sqrt{\frac{r^2}{4}}$ <br>Aktualisie  $\bigotimes$ <br>Suche  $\frac{2}{\frac{2}{\pi}}$  Favoriter  $\bigotimes$ <br>Verlauf 区·<br>E-Mail  $\ddot{\phantom{1}}$ Adresse [2] http://www.3dcafe.com/asp/default.asp  $\boxed{\bullet}$   $\boxed{\mathcal{O}}$  Wechseln zu  $\boxed{\phantom{0}}$  Links  $\boxed{\phantom{0}}$ JOIN 3DCAFE **3D COMMUNITY** NEED AJOB? NEWSLETTER PRODUCTS **FREE STUFF SFARCH FRE ARCH STOR** SITE STATS  $\overline{H}$ **CONTACT INFO ADVERTISING COSTS** 51 **DISTRIBUTION URBAN** . 11 - 11 **E** Fertig TET  $\sqrt{\bullet}$  Internet

*Bild B.2: Die Homepage von 3D Cafe*

Peter Watjes Homepage

# **B.4 Peter Watjes Homepage**

Dies ist die Homepage des bekannten MAX-Animators Peter Watje, der auch zahlreiche Plug-Ins zu MAX geschrieben hat. Eines seiner Plug-ins – Unwrap UVW – wurde sogar fester Bestandteil von MAX 3.0. http://www.max3dstuff.com.

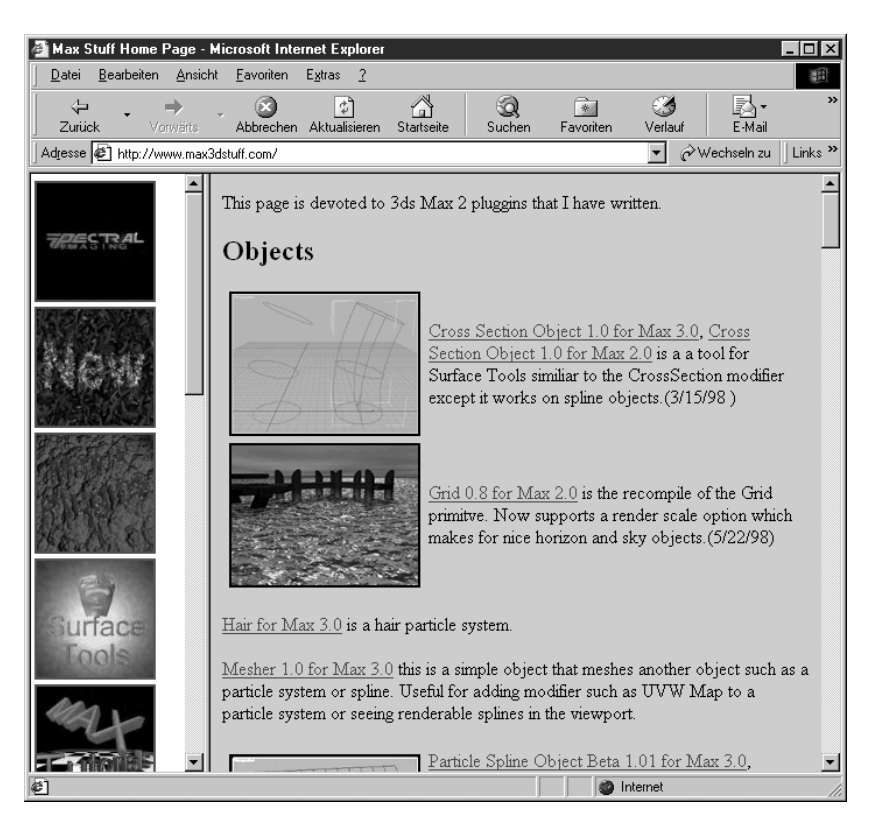

*Bild B.3: Die Homepage von Peter Watje.*

- - -- - 14 Anhang  $L = \mathbf{R} - \frac{\text{WebWeiser}}{\text{S}}$ 

# **B.5 Fred Ruff**

Die Homepage von Fred Ruff, einem bekannten MAX-Animator. Hier finden Sie Links zu vielen MAX-Sites, Tutorials und einen kleinen Einblick in Freds Arbeiten. Die Homepage von Fred Ruff finden Sie unter http://www.ruff-stuff.com.

*Bild B.4: Die Homepage von Frederick Ruff*

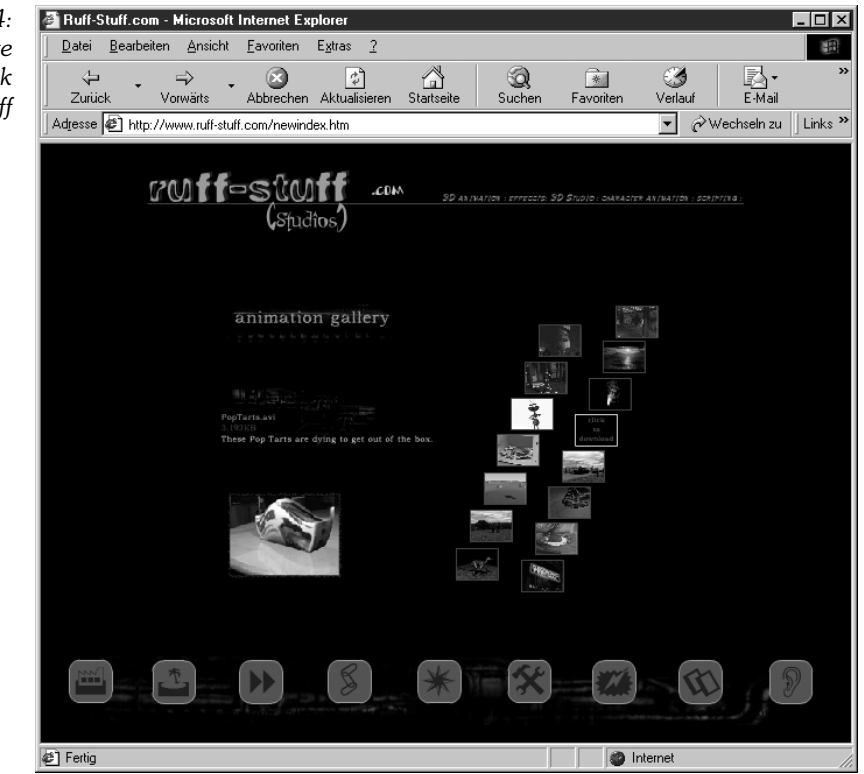

## CEBAS

# **B.6 CEBAS**

Die deutsche Firma CEBAS programmiert und vertreibt zahlreiche Plug-Ins für MAX. Dazu gehören unter anderem die ProOpticsSuite, PyroCluster, LumaObject und MatterWaves. Ein Blick auf die faszinierenden Features dieser Plug-Ins lohnt sich! Einige Demos finden Sie auch auf der CD-ROM zu diesem Buch. CEBAS finden Sie unter http://www.cebas.com

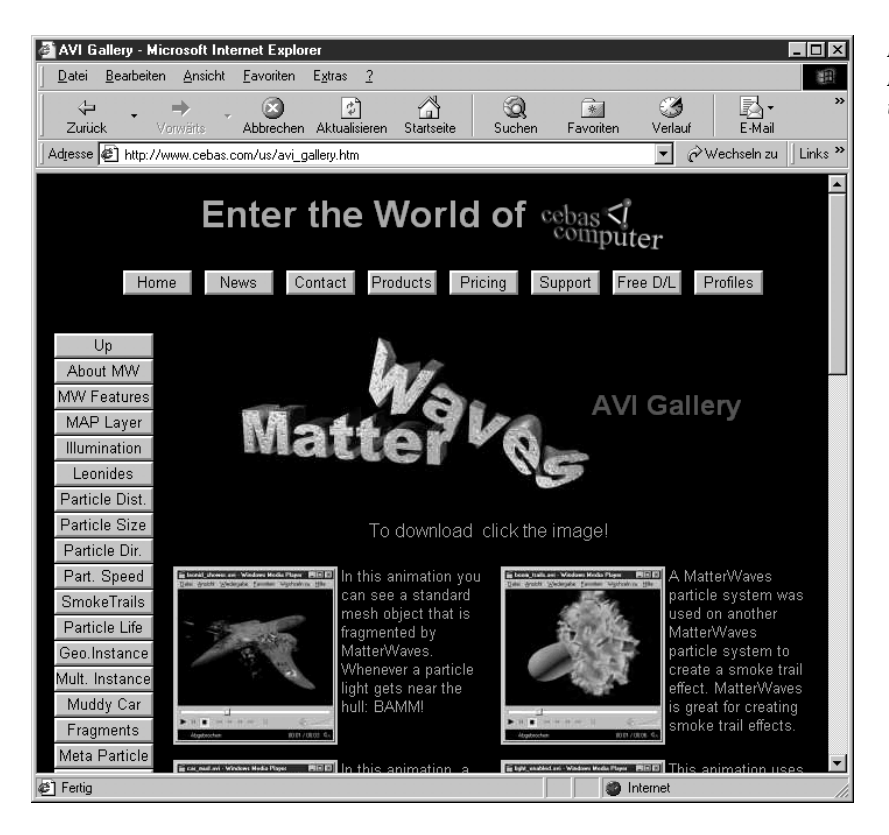

*Bild B.5: Die Homepage von CEBAS*

# $\mathbf{A}$ nhang  $\Box \Box \mathbf{B} - \frac{\text{WebWeiser}}{\text{S}}$

# **B.7 CompuServe**

Der Online-Dienst CompuServe bietet zwei sehr interessante Foren, die sich mit dem Thema 3D beschäftigen. Zum einen das Digital\_Art-Forum, das als Treffpunkt für 3D-Anwender aller Art dient, und das Kinetix-Forum, in dem Sie speziell Hilfe zu MAX finden. Diese Foren können Sie nur betreten, wenn Sie CompuServe-Mitglied sind. In CompuServe finden Sie sie über den Befehl GO DIGART oder GO KINETIX.

*Bild 8.6: Das Kinetix-Forum in CompuServe*

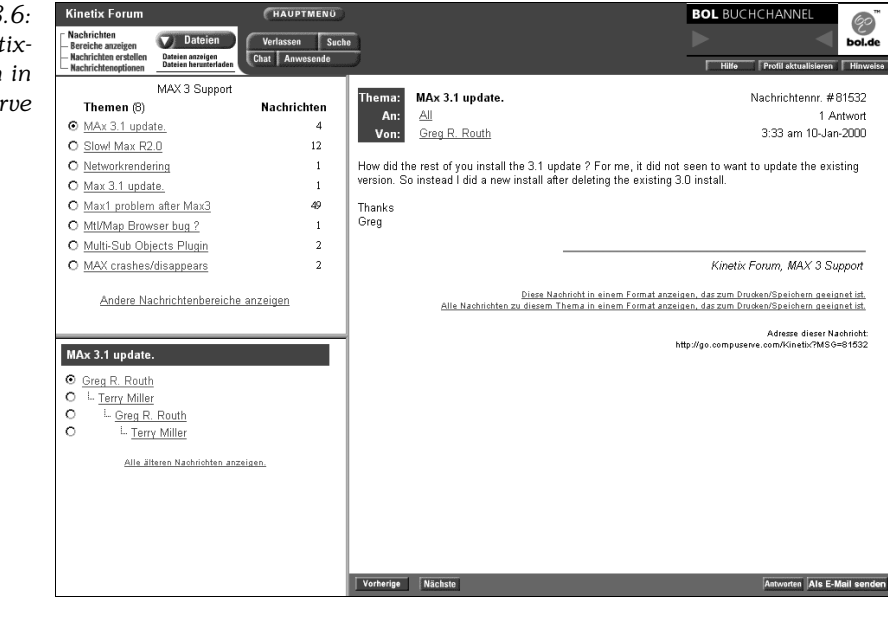

I Î

### **Adaptive Reduktion**

Bei eingeschalteter ADAPTIVER REDUKTION springt MAX automatisch in die nächst niedrigere Darstellungsstufe zurück, sobald die Anzeige-Geschwindigkeit in den interaktiven Ansichtsfenstern unter einen definierten Wert *Frames pro Sekunde* absinkt.

### **Aktives Zeitsegment**

Als *aktives Zeitsegment* wird der Gesamtbereich der Frames bezeichnet, auf den Sie mit dem Zeitschieber zugreifen können. Vorgabemäßig deckt das aktive Zeitsegment die Frames 0 bis 100 ab. Sie können jedoch auch andere Bereiche festlegen und sogar negative Werte einstellen, um bestimmte Aktionen in einer Animation vor Beginn der eigentlichen Aktionen zu platzieren.

### **Alpha-Kanal**

Der Alpha-Kanal ist ein zusätzlicher Transparenz-Kanal in 32-Bit-Bilddateien (24 Bit RGB + 8 Bit Alpha), z.B. Targa-Bilddateien. 24-Bit-Dateien verfügen über drei Kanäle mit den Farbinformationen Rot, Grün und Blau. Aus der Intensität dieser drei Kanäle wird die Farbe jedes Pixels im Bild bestimmt. Durch den zusätzlichen Alpha-Kanal kann die Transparenz der verschiedenen Pixel angegeben werden. Die Transparenz-Information des Alpha-Kanals wird meist für die Erstellung von Masken im Material-Editor bzw. von Layern in der Video-Nachbearbeitung verwendet.

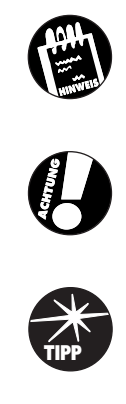

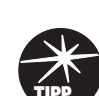

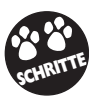

### **Animations-Controller**

Animationen werden in 3DS MAX vollständig über Animations-Controller gesteuert. Die am häufigsten verwendeten Animations-Controller sind die *Transformations-Controller*. Controller werden in der Spuransicht konfiguriert. Für jede Animationsspur ist dort ein eigener Controller vorhanden. Sie können den Spuren unterschiedliche Controller zuweisen und bestimmen so ihre Funktionsweise. Eine bestimmte Darstellungsform (die Funktionskurven) in der Spuransicht unterstützt Sie, visuell die Funktionsweise des Controllers zu verstehen und anzupassen.

### **Bewegungsbahn**

Bewegt sich ein Objekt durch den Raum, können Sie seine Bewegungsbahn anzeigen lassen. Die Bewegungsbahn ist der sichtbare Pfad, den das Objekt aufgrund seiner Bewegung zurücklegt.

### **Bézier-Kurve**

Eine mit dem Polynomverfahren modellierte Kurve. Bézier-Kurven wurden von P. Bézier für die computergestützte Modellierung im Automobildesign entwickelt. Sie sind ein spezielle Form der B-Splines.

### **Frame-Rate**

Der Eindruck einer flüssigen Bewegung in einer Animation entsteht durch das Anzeigen von Einzelbildern (Frames) in schneller Folge. Die Frame-Rate einer Animation wird in Frames pro Sekunde (FPS) angegeben. FPS gibt also die Zahl der Frames an, die pro Sekunde Echtzeit abgespielt werden. Folgende Frame-Raten sind üblich:

- ✘ NTSC-Video: 30 Frames pro Sekunde
- ✘ PAL-Video: 25 Frames pro Sekunde
- ✘ Film: 24 Frames pro Sekunde

### **G-Puffer**

Bildfilter- und Bildlayer-Aktionen in der Video-Nachbearbeitung verwenden Masken, die auf Grafikpuffer-Kanälen (G-Pufferkanälen) anstelle von RGBund Alpha-Kanäle basieren. Man kann sowohl Objekten als auch Materialien einen G-Puffer-Kanal zuweisen. Über den G-Puffer werden dann z.B. in der Video-Nachbearbeitung Effekte gelegt, z.B. ein Glühen oder Ähnliches.

Gizmo

### **Gizmo**

Modifikatoren werden in den Ansichtsfenstern als Drahtmodell dargestellt, das um das Objekt gelegt wird. Dieses Drahtmodell nennt man Gizmo. Anstelle des Objekts verändert der Modifikator seinen Gizmo, der diese Änderungen wiederum auf das Objekt überträgt. Gizmos können ebenso wie Objekte verschoben, skaliert oder gedreht werden. Gizmos haben einen eigenen Mittelpunkt, der auch als Drehpunkt dient. Indem Sie diesen Mittelpunkt verschieben, können Sie die Auswirkung des Gizmos weiter beeinflussen.

### **Grundraster**

Das Grundraster in MAX ist eine Orientierungshilfe für die Arbeit im dreidimensionalen Raum. Ähnlich einem Millimeterpapier ermöglicht es genaue Konstruktionen und Positionierungen. Die Einheiten seiner Rasterquadrate sind frei definierbar.

### **Heiß**

Ein Material wird als heiß bezeichnet, wenn es einem Objekt in der Szene zugewiesen wurde. Heiße Materialien erkennt man an den vier weißen Dreiecken in den Ecken der Material-Vorschaufenster im Material-Editor.

### **Hierarchische Verknüpfung**

Objekte können hierarchisch verknüpft werden, um z.B. komplexe Animationen, die eine Interaktion der einzelnen Elemente eines Modells erfordern, möglich zu machen. Ein Beispiel wäre die Animation eines gehenden Menschen oder eines Roboterarms. Zwei der wichtigsten Begriffe in diesem Zusammenhang seien kurz erklärt:

- ✘ **Übergeordnetes Objekt:** Ein Objekt, dem ein oder mehrere Objekte untergeordnet sind. Übergeordnete Objekte können durch ein weiteres übergeordnetes Objekt gesteuert werden.
- ✘ **Untergeordnetes Objekt:** Ein Objekt, das durch ein übergeordnetes Objekt gesteuert wird. Untergeordnete Objekte können weiteren untergeordneten Objekten übergeordnet sein. Ein Objekt, das kein übergeordnetes Objekt hat, ist vorgabemäßig ein untergeordnetes Objekt der Welt.

### **Hotspot/Falloff**

Hotspot und Falloff sind zwei Werte, die Lichtintensität und Schattenwurf im Lichtkegel steuern. Dabei bestimmt der Hotspot-Wert den Bereich im Lichtkegel, in dem das Licht mit voller Intensität leuchtet. Der Falloff be-

stimmt den Bereich, in dem die Lichtintensität abnimmt. Je näher Hotspot und Falloff beieinander liegen, desto härter der Schattenrand des Lichtkegels und umgekehrt.

### **Instanz**

Instanzen sind Klone von Objekten, die sowohl alle geometrischen Eigenschaften als auch alle Modifikatoren, Animations-Controller, Materialien und Maps des Master-Objekts enthalten. Wenn Sie mehrere Instanzen eines Objekts erzeugen, so sehen Sie in den Ansichtsfenstern eigentlich keine neuen Objekte, sondern nur Abbilder des Master-Objekts. Wenn Sie nun einen Modifikator oder ein Space-Warp auf eine der Instanzen oder das Master-Objekt anwenden, so erhalten alle Instanzen diese neuen Eigenschaften, auch das Master-Objekt. Angenommen, Sie möchten einen Vogelschwarm erstellen. Sie erstellen dann zunächst einen einzelnen Vogel und fertigen mehrere Instanzen des Vogels an. Sie könnten dann die Flugbewegung animieren. Der ganze Schwarm würde dann genau derselben Bewegung folgen. Anschließend legen Sie noch einen Rauschen-Controller über die Bewegung, um die Flugbewegung zufälliger zu machen.

### **Keyframe**

Keyframes zeichnen den Beginn und das Ende jeder Transformation eines Objekts oder Elements in der Szene auf. Die Werte an diesen Keyframes werden als Keys bezeichnet. Die Positionen des transformierten Objekts zwischen den Keyframes werden automatisch vom Programm interpoliert.

### **Kinematische Kette**

Bei der inversen Kinematik wird die Position und Ausrichtung von Objekten in einer kinematischen Kette berechnet. Die kinematische Kette beginnt an einem einzelnen übergeordnetem Objekt und setzt sich über untergeordnete Objekte bis zum Ende der Kette fort. Je nachdem, welche Form der Kinematik man verwendet (vorwärts gerichtete oder inverse), verhält sich die Kette anders. Bei der vorwärts gerichteten Kinematik bewegt man das oberste Objekt der hierarchischen Kette zuerst und richtet die anderen Objekte entsprechend aus. Bei der inversen Kinematik bewegt man das unterste Objekt in der Hierarchie. Die anderen, übergeordneten Objekte folgen der Bewegung des untersten Glieds. Bei angeschalteter Schaltfläche INVERSE KINEMATIK wird die Auflösung der kinematischen Kette in Echtzeit aufgelöst.

### **Lokales Koordinatensystem**

Jedes Objekt hat einen eigenen lokalen Mittelpunkt und ein eigenes lokales Koordinatensystem, die durch Position und Ausrichtung des Objektschwerpunkts definiert sind. Der lokale Mittelpunkt und das lokale Koordinatensystem eines Objekts definieren den Objektraum. Die Richtung der X-, Y- und Z-Achse des Objekts hängt von den aktuellen Transformationen des Objekts ab.

### **Mapping-Koordinaten**

Mapping-Koordinaten bestimmen Platzierung, Ausrichtung und Skalierung der Map auf dem Objekt. In MAX können Sie Mapping-Koordinaten auf zwei verschiedene Arten erstellen:

- ✘ Sie aktivieren die Option MAPPING-KOORDINATEN GENERIEREN bei der Erstellung eines Standard-Grundkörpers. Diese Option erstellt Mapping-Koordinaten, die speziell an den Grundkörper angepasst worden sind.
- ✘ Sie wenden den Modifikator UVW-MAP an. Sie können aus mehreren Arten von Mapping-Koordinatensystemen auswählen und die Platzierung der Mapping-Koordinaten auf dem Objekt verändern, indem Sie das so genannte Mapping-Symbol transformieren. Zusätzlich können Sie die Transformation der Mapping-Koordinaten animieren.

### **Maps**

Maps sind Bilder bzw. Bitmaps, die auf die Oberfläche eines Objekts projiziert werden, um einen gewissen Effekt zu erreichen oder dem Objekt einen stärkeren Realismus zu verleihen. Maps sind Bestandteile von Materialien; Materialien, die Maps enthalten, werden auch als Map-Materialien bezeichnet. Generell kann man jeder Eigenschaft (Kanal) eines Materials eine Map zuweisen. Es gibt auch zusätzliche Map-Kanäle, die z.B. Oberflächenstrukturen nachbilden (Relief-Map, 3D-Verschiebung-Map) oder bestimmte Oberflächeneigenschaften simulieren (z.B. Reflexions-Map, Refraktions-Map). Man unterscheidet verschiedene *Map-Typen* (insgesamt 31). Der am häufigsten verwendete Typ ist BITMAP, der einfach eine Bilddatei (.gif, .tiff o.ä.) auf die Geometrie projiziert. Weiterhin unterscheidet man *prozedurale Maps*, denen mathematischen Algorithmen zugrunde liegen, und zusammengesetzte Map-Typen bzw. Map-Typen, die Eigenschaften externer Programme (z.B. Adobe Photoshop-Filter) einsetzen. Bei vielen Map-Typen benötigt der Renderer Anweisungen für die Positionierung der Map auf der Geometrie. Diese Anweisungen werden als Mapping-Koordinaten bezeichnet.

### **Materialien**

Ein Material ist eine Sammlung von Eigenschaftsdaten, die Sie der Oberfläche oder den Flächen eines Objekts zuweisen, sodass es sein Aussehen beim Rendern in einer bestimmten Weise verändert. Materialien wirken sich auf Farbe, Glanz, Opazität und andere Merkmale des Objekts aus. Standardmaterialien bestehen aus Umgebungs- sowie Streu- und Glanzfarbkomponenten. Sie können den verschiedenen Komponenten eines Standardmaterials aber auch Maps zuweisen. Als Standardmaterial wird das vorgegebene Material in den sechs Musterfeldern des Material-Editors bezeichnet. Sie können jedoch die Art des Materials ändern, indem Sie auf die Schaltfläche TYP unter den Musterfeldern klicken. Daraufhin erscheint die MATERIAL/MAP-ÜBERSICHT, in der Sie die gewünschte Materialart aus einer Liste auswählen.

### **Modifikatoren**

Modifikatoren verändern die geometrische Struktur eines Objekts und verformen es auf die eine oder andere Weise. Wenn Sie beispielsweise den Modifikator BIEGEN auf das Ende eines Zylinders anwenden, werden die Scheitelpunkte am Ende des Zylinders verschoben und gedreht, um die Biegung zu erreichen. Die Änderungen, die ein Modifikator an der Geometrie verursacht, bleiben bestehen, bis der Modifikator neu eingestellt oder gelöscht wird. Weiterhin sollten Sie über Folgendes Bescheid wissen:

- ✘ Es kann eine unbegrenzte Anzahl von Modifikatoren auf ein Objekt oder einen Teil eines Objekts angewendet werden.
- ✘ Die Reihenfolge, in der die Modifikatoren angewendet werden, ist von Bedeutung, da sich jede Modifikation auf alle nachfolgenden Modifikatoren auswirkt. Wird erst eine Verjüngung und dann eine Biegung angewendet, ist das Ergebnis in der Regel völlig anders als bei der umgekehrten Anwendungsfolge von Biegung und Verjüngung.

### **Modifikatorstapel**

Der Modifikatorstapel ist gleichzeitig Kontroll- wie Verwaltungsorgan für Modifikatoren. Mit dem Modifikatorstapel kann man:

- ✘ Die Reihenfolge der Modifikatoren anzeigen und ändern
- ✘ Die Parameter eines Modifikators anpassen
- ✘ Einen Modifikator aktivieren, deaktivieren oder löschen

Die Wirkung von Modifikatoren hängt direkt von ihrer Reihenfolge im Stapel ab, da die Modifikatoren vom Programm in ihrer Stapelreihenfolge (von unten nach oben) angewendet werden, sodass die verschiedenen Änderungen voneinander abhängen. Wenn Sie auf einen Eintrag im Stapel klicken, kehren Sie zu dem Zustand des Objekts unmittelbar an der entsprechenden Stelle zurück. Sie können dann Änderungen vornehmen oder den Modifikator aus dem Stapel löschen. Ebenso können Sie an dieser Position auch einen neuen Modifikator in den Stapel aufnehmen.

### **Normalen**

Als Normale wird ein Vektor bezeichnet, der die Richtung definiert, in die eine Fläche zeigt. Die Richtung der Normalen steht für die sichtbare Fläche. Zweiseitige Flächen weisen somit zwei Normalen auf.

### **NURBS**

Akronym für Non-Uniform Rational B-Splines (Nicht gleichmäßige rationale Basis-Splines). NURBS sind ein Verfahren zum interaktiven Modellieren von 3D-Kurven und Flächen.

### **Pfad**

Als Pfad wird die Linie (oder ein anderes Shape) bezeichnet, entlang der Shapes extrudiert werden, sodass dreidimensionale Objekte entstehen.

### **Referenz**

Referenzen ähneln Instanzen, sie funktionieren allerdings nur in eine Richtung. Während Veränderungen an Instanzen auch vom Master-Objekt übernommen werden, behält das Master-Objekt seine Struktur bei, wenn seine Referenz geändert wird. Praktisch erweist sich diese Wirkung, wenn Sie zwar abhängige Kopien eines Master-Objekts erstellen möchten, aber das Original immer in seiner ursprünglichen Form behalten wollen. Im Modifikatorstapel trennt eine gestrichelte Linie die Referenz von ihrem übergeordneten Objekt, womit signalisiert wird, dass Modifikatoren, die auf die Referenz angewendet werden, das übergeordnete Objekt oder andere Referenzen des übergeordneten Objekts nicht beeinflussen.

### **Rotoskopie**

Als Rotoskopie wird der Vorgang bezeichnet, bei dem Video-Frames als Hintergrund für Animationen in einer Szene importiert und in den Ansichtsfenstern angezeigt werden. Anhand des Hintergrunds können Sie den computergenerierten Film am Original-Film ausrichten und Aktionen einbinden. Um das zusammengestellte, gerenderte Bild zu erzeugen, stellen Sie anschließend das Hintergrundbild und die gerenderte Szene in der Video-Nachbearbeitung zusammen.

### **Scanline-Renderer**

Als Renderer ist in MAX der so genannte Scanline-Renderer vorgegeben. Der Scanline-Renderer rendert die Szene als eine Reihe horizontaler Linien. 3D Studio MAX verfügt außerdem über den interaktiven Renderer, der eine schnelle und einfache Ansicht Ihrer Szene in den Ansichtsfenstern anzeigt, während Sie an ihr arbeiten. Plug-In-Module von Drittherstellern stellen oft zusätzliche Renderer zur Verfügung, die andere Effekte oder bessere Bildqualität erzielen. Ein Beispiel für einen Plug-In-Renderer ist *CartoonReyes* von Infografica, der zweidimensionale, cartoon-ähnliche Bilder berechnet.

### **Schatten-Maps**

Ein Schatten-Map ist eine Bitmap, die vom Spotlicht aus projiziert wird. Bei einer Schatten-Map werden Ränder weicher gezeichnet und es wird weniger Rechenzeit als bei Ray-Trace-Schatten benötigt. Allerdings ist das Ergebnis ungenauer. Außerdem enthalten Schatten-Maps nicht die Farbe, die von transparenten oder halb-transparenten Objekten weitergegeben wird, wie das bei Ray-Trace-Schatten der Fall ist. Die Schatten-Map muss den Bereich ausfüllen, der vom Falloff des Spotlichts abgedeckt wird. Je breiter der Falloff ist, desto gröber erscheint der Schatten.

### **Schwerpunkt**

Der Schwerpunkt dient als Drehpunkt und Bezugspunkt für Skalierungen von Objekten. Alle Objekte in MAX haben einen Schwerpunkt. Der Schwerpunkt stellt die lokale Mitte und das lokale Koordinatensystem des Objekts dar. Der Schwerpunkt kann jederzeit über die Optionen auf der Hierarchiepalette geändert werden.

### **Shape**

Ein Shape ist ein Objekt, das aus mindestens einem Spline zusammengesetzt ist. Ein Spline besteht aus einer Reihe von Scheitelpunkten und verbindenden Segmenten, die zusammen eine Linie bilden. Sie können Teilen der Linie einen gekrümmten oder geraden Verlauf zuweisen, indem Sie die Eigenschaften der Scheitelpunkte ändern. Die Shapes selbst werden nicht in der gerenderten Szene angezeigt. Sie dienen in MAX zu folgenden Zwecken:

- ✘ Als Grundlage für extrudierte Objekte, indem der Modifikator EXTRUDIE-REN auf ein Shape angewendet wird.
- ✘ Als Grundlage so genannter Rotationsobjekte, wenn der Modifikator DREHVERFAHREN auf ein Shape angewendet wird.
- ✘ Als Bestandteile eines Extrusionsobjekts, indem ein Shape als Pfad und ein oder mehrere Shapes als Querschnitte entlang des Pfads verwendet werden.
- ✘ Als Animationspfad für ein Objekt, indem dem Objekt ein Pfad-Controller zugewiesen wird und dann ein Shape als Pfad ausgewählt wird.
- ✘ Als eine Verknüpfungsmethode für Ketten der inversen Kinematik.

Shapes können auch renderfähig gemacht werden, wobei sich ihr Aussehen im berechneten Bild nicht vom Aussehen im interaktiven Renderer unterscheidet.

### **Spline**

Ein Kurventyp, bei dem die Kurve zwischen drei oder mehr Steuerpunkten interpoliert wird. Der englische Begriff geht auf das Jahr 1756 zurück und bezeichnet einen dünnen Streifen aus Holz oder Metall, der in der Architektur und beim Schiffsbau zum Zeichnen von Kurven verwendet wurde.

### **Spuren**

Jedes Element der Spuransicht verfügt über eine eigene Spur, die anzeigt, was mit dem Element im Zeitablauf passiert.

Es gibt zwei Arten von Spuren:

- ✘ Bereichsspuren zeigen den Bereich an, in dem untergeordnete Animationsspuren enthalten sind. Bereiche können in der Spuransicht verschoben und skaliert werden. Alle untergeordneten Animationsspuren werden entsprechend geändert.
- ✘ Animationsspuren enthalten die tatsächlichen Animationswerte eines Elements. Sie werden von Animations-Controllern beeinflusst.

Die Werte in einer Animationsspur werden in der Regel als Keys angezeigt. In bestimmten Controllern werden keine Keys verwendet; ihre Werte werden als Bereichsbalken oder mit einem anderen grafischen Symbol angezeigt. Entsprechende Spuren finden Sie auch in der Video-Nachbearbeitung. Dort steht eine Spur für den Zeitbereich, über den eine bestimmte Aktion läuft.

### **Streufarbe**

Die Streufarbe ist die Farbe, die vom Objekt bei direktem Tageslicht oder künstlichem Licht reflektiert wird. Die Streufarbe ist die eigentliche Farbe eines Objekts. Wenn Sie die Umgebungsfarbe bestimmen, beziehen Sie sich meist auf die Streufarbe. Die Umgebungsfarbe hängt aber noch viel stärker

von der Beleuchtung ab. Die Glanzfarbe des Objekts sollte dagegen entweder dieselbe Farbe haben wie die Lichtquelle oder eine hellere Abstufung der Streufarbe sein.

### **Transformation**

Alle Änderungen an der Position, Drehung oder Skalierung des Objekts, die nach seiner Erstellung erfolgen, werden als Transformationen bezeichnet.

### **Umgebungs-Map**

Umgebungs-Maps projizieren die Umgebung eines Objekts auf dessen Oberfläche. Umgebungs-Maps werden für Reflektions-, Refraktions- und Umgebungs-Maps verwendet.

### **Umgebungsfarbe**

Die Umgebungsfarbe bestimmt die Schatten-Farbe eines Objekts. Sie kann an die Streufarbe gekoppelt werden. Um möglichst realistische Ergebnisse zu erzielen, sollten Sie das Umgebungslicht immer möglichst dunkel halten.

### **UVW-Koordinaten**

Material-Maps verwenden ein eigenes Koordinatensystem, das dem Objekt-Koordinatensystem vorgelagert ist. So verwendet dieses Koordinatensystem auch die Buchstaben U,V,W für die Positionsbestimmung der Map, die den Buchstaben X,Y,Z der Objekt-Koordinaten vorangehen. Die meisten Maps sind zweidimensional, weswegen die W-Koordinate kaum verwendet wird. Durch Verändern des W-Werts können Sie die Maps z.B. wenden. Außerdem verwenden prozedurale Maps die W-Koordinate, da sie auf dreidimensionalen Algorithmen basieren.

### **Vorwärts gerichtete Kinematik**

Bewegt sich bei der vorwärts gerichteten Kinematik ein übergeordnetes Objekt, müssen seine untergeordneten Objekte der Bewegung folgen. Wird jedoch das untergeordnete Objekt bewegt, bleibt die Position seines übergeordneten Objekts unverändert. Die vorwärts gerichtete Kinematik ist die Standardmethode in Max zur Auflösung kinematischer Ketten. Meist verwendet man aber die Inverse Kinematik, um Bewegungsabläufe zu animieren, da hier ein natürlicheres Verhalten simuliert wird.

### **Welt-Koordinatensystem**

Das Weltsystem ist das universelle Koordinatensystem, mit dem MAX Objekte in der Szene lokalisiert. Wenn Sie sich in den MAX-Ansichtsfenstern das Grundraster ansehen, sehen Sie das Welt-Koordinatensystem. Das

- - -

Weltsystem ist konstant und unbeweglich. Im Welt-Koordinatensystem verläuft die X-Achse von vorn gesehen in positiver Richtung nach rechts, die Z-Achse in positiver Richtung nach oben und die Y-Achse in positiver Richtung vom Betrachter weg.

### **Zusammengesetzte Materialien**

Zusammengesetzte Materialien, wie das Multi-/Unterobjekt-Material ermöglichen die Erstellung komplexer Materialien, indem mehrere Standard-Materialien zu einem größeren Material zusammengesetzt werden. Mit dem Multi-/Unterobjekt-Material kann man z.B. den Unterobjekten eines Objekts verschiedene Materialien zuweisen.